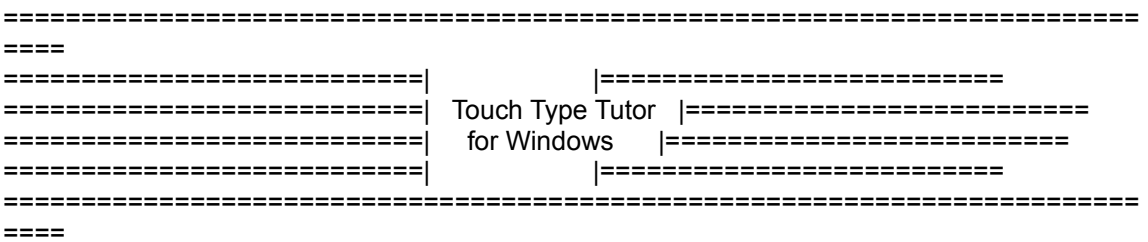

Copyright 1992, David P. Gray, Gray Design Associates

All Rights Reserved

Member, Association of Shareware Professionals

============================[ C O N T E N T S ]============================

- 1. Specification
- 2. System requirements
- 3. Revision history
- 4. Program self-check
- 5. USER GUIDE
	- 5.1 Quick install
	- 5.2 Starting program
	- 5.3 Menu selection
	- 5.4 File menu
	- 5.5 Speed menu
	- 5.6 Tutorial menu
	- 5.7 Game menu
	- 5.8 Options menu
	- 5.9 Help menu
	- 5.10 Notes on typing
	- 5.11 How Touch Type Tutor works
- 6. Registration
- 7. Registration form
- 8. Methods of payment
- 9. User license
- 10. Distribution license
- 11. Disclaimer of warranty
- 12. Association of Shareware Professionals

===========================[ 1. SPECIFICATION ]===========================

 Super easy-to-use TOUCH TYPING TUTOR for Windows 3.X. Whether you want to rate a professional typist's speed or learn to touch type from scratch, this program has it all! Intelligently customizes to learner's skill level, ensuring the fastest learning curve. Suitable for individual use, for teachers and for employers.

Features include:

 SPEED MODE Is designed for typists and companies to measure typing speeds.

 TUTORIAL MODE Has eight graduated lessons and adapts itself automatically to the users skill level. Bar graphs showing progress are automatically available after each set of lessons.

GAME MODE

 Presents a random series of characters in the form of a game, forcing the user to type faster and faster to win.

========================[ 2. SYSTEM REQUIREMENTS ]========================

This software requires an IBM PC with Windows 3.0 or later. Memory and disk space usage is minimal.

=========================[ 3. REVISION HISTORY ]==========================

1.0 Sep 01 1992 ....... Baseline version.

========================[ 4. PROGRAM SELF-CHECK ]=========================

This software provides a measure of protection for itself against accidental

corruption during downloads from bulletin boards or in the event of disk malfunction. A self-check is performed when the program starts up and will notify the user upon failure.

Note that the program must be run from the directory where it resides or the self-check will fail. Following the directions for QUICK INSTALL will ensure correct start up operation.

Possible causes of the self-check error message include the following:

- 1. Defective distribution disk. A certain percentage of disks are damaged in the mail due to poor handling or magnetic fields. Results of poor handling, e.g. bending or sleeve damage are usually visible.
- 2. Bad download from a BBS. This is usually apparent when the program files are de-compressed, e.g. using ZIP format, since the ZIP itself will detect any corruption during de-compression.
- 3. Virus infection. There may already be a virus on your machine which infects any new programs as soon as they are run. There are numerous shareware virus detection and prevention packages available and their use is highly recommended.

========================[ 5. U S E R G U I D E ]========================

==========================[ 5.1 QUICK INSTALL ]===========================

To install and start Touch Type Tutor:

- 1. Use the Windows File Manager to create a directory called TTTWIN and copy the contents of the distribution disk into it. (If you downloaded TTTWIN from a bulletin board, unzip the archive file into the TTTWIN directory).
- 2. In the Windows Program Manager create an icon as follows: Click on whichever group into which you wish to place TTTWIN, usually the "Windows Applications" group. Select "File/New" from the Program Manager main menu. Select "Program item" and hit OK. Enter the description as, say "Touch Type Tutor" and the command line as "C:\TTTWIN\TTTWIN.EXE". Hit OK.
- 3. The TTTWIN icon will now appear in the group you selected and you can start Touch Type Tutor by double clicking on this icon.
- 4. On starting Touch Type Tutor, read the HELP OVERVIEW to get to know the three modes of operation, namely SPEED test, TUTORIAL and GAME mode. You will need to select FILE/NEW in the Touch Type Tutor main menu before you can use the TUTORIAL mode.

=========================[ 5.2 STARTING PROGRAM ]=========================

Install Touch Type Tutor following the directions under QUICK INSTALL above. To start the program, double click on the Touch Type Tutor icon.

==========================[ 5.3 MENU SELECTION ]==========================

The program may be operated with or without a mouse. Each menu item has an underlined character for selection without a mouse. Certain menu items also have "accelerator" keys for quick selection without a mouse. These are FILE/OPEN, OPTION/BEEPER and OPTION/STATUS BAR. The accelerator keys can be found alongside the relevant menu items.

#### ============================[ 5.4 FILE MENU ]=============================

NEW ................. create a new personal history file for a student. You are prompted for your name which can be any text up to 30 characters. The history file is used primarily to record the results of lessons completed in TUTORIAL mode and is written to after the final screen of a lesson is completed. It also stores the current environment selected in Touch Type Tutor. The environment consists of whether the beeper is enabled, whether the status bar is visible, the number of screens in a lesson, the words per minute threshold to advance to a new lesson and the currently selected skill level in GAME mode. The environment is written to the history file when Touch Type Tutor is closed or a new history file is opened.

OPEN ................ open an existing student history file. All files must have previously been created with NEW (see above).

TIDY ................ allows you to rename or delete a student file. You can change a student name, for example to correct a spelling mistake. The delete function allows for the temporary creation of a history file for the purpose of storing the student name for a speed test. This would be useful for, say, personnel companies who wish to test many typist applicants and store their speed results with their name for later retrieval using the RESULTS DISPLAY feature. After the test, the temporary history file can be deleted.

EXIT ................ close Touch Type Tutor. If you have opened or created a new history file your current environment will be saved automatically and restored next time you start Touch Type Tutor and open your existing history file. For a description of the environment contents, see NEW above.

============================[ 5.5 SPEED MENU ]============================

SPEED test is an easy way of measuring the speed of a typist using selectable styles of text in various categories. This mode does assume some basic proficiency at touch typing. The typist is allowed to practice with a few lines of text before the proper measurement takes place.

On completion of the test your results will be displayed in a dialog box and also saved to disk in a file called RESULTS, see RESULTS DISPLAY below.

Before selecting START TEST select from the following styles:

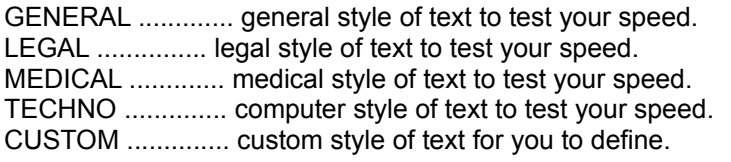

DEFINE .............. this option allows you to modify the contents of the custom style file. A simple editor appears which allows you either to type in new text from scratch or paste in text from some other file you may wish to use.

The name of the custom style file is CUSTOM.TTX and you may edit this file using another editor of your choice, for example the Windows Notepad editor, if you wish. If you use a word processor to edit this file, remember to save it as straight ASCII with no embedded word processing commands. The Touch Type Tutor built-in editor has the advantage of automatically wrapping words to keep an appropriate line length. The text will be reformatted before it is presented for typing so there is no need to add new lines, unless blank lines are required. To add a new line press Control-M. See your Windows user guide for instructions on how to cut and paste text from the clip board or Notepad.

RESULTS DISPLAY ..... you can review all the previous speed test results in reverse date order. Speed, accuracy and the date and time of the test are displayed, together with the student name if a history file was open. (See the discussion under FILE/TIDY above for the creation of temporary student files for the purpose of recording names in the speed test results).

### ===========================[ 5.6 TUTORIAL MENU ]==========================

TUTORIAL mode presents a graduated series of lessons to enable anyone to learn to touch type. It does not assume any prior skill but will adapt itself to the proficiency of the user. Before you can select the TUTORIAL mode you must either create a new student history file or open an existing one. See the description for NEW in the FILE MENU above.

You will be presented with a series of lessons which gradually introduce more keys from the keyboard. The computer assesses your progress at the end of each session and decides whether it is time to promote you to the next lesson. The SHIFT key is not introduced until lesson 8. Until then all characters are presented in lower case. After lesson 8 you must use the SHIFT key as needed.

During any particular lesson the computer assesses your performance with each character and starts feeding you sentences designed to give you more practice with your slowest and most error-prone keys. In this way you will always be practicing in the most efficient way (i.e. by practicing your worst keys). The downside of this is that you may not feel you are progressing, indeed your speed may get worse during the lesson. In the long run, however, your typing should improve faster than if you just practised random sentences.

The results of previous tutorial lessons, referred to as HISTORY FILE are available from the OPTIONS menu. You can review your progress to date using Touch Type Tutor which shows your lesson, speed, accuracy and the date you completed the lesson.

A bargraph is shown after each screen showing your relative performance on each key. Only keys which take part in the lesson are highlighted. One block is shown for each mistake made for a key, and also as a measure of the time taken to press the key. At the end of a lesson a chart is drawn showing your performance in words per minute throughout each screen of the lesson.

The mistakes and timings for each key are averaged out since most keys will be used more than once in a screen. The blocks used to show relative timing among the keys are normalized and do not indicate any specific time value.

WPM THRESHOLD ........... this option allows you to change the speed needed to progress to the next lesson in the tutorial. If your speed matches or exceeds this value after completing all the screens of a lesson then you will be promoted to the next lesson. A value of 30 words per minute has been found appropriate to provide a challenging goal for a fast learner, however you may select a higher or a lower value to suit your own pace. The lower the value, the faster you will progress. If you set the value too high, you may become frustrated by not seeming to progress fast enough. On the other hand, setting the value too low may give you a false sense of achievement and cause you to complete the course without actually learning to touch type properly. Your selection will be remembered next time you start Touch Type Tutor.

NUMBER OF SCREENS ....... changes the number of screens that make up a lesson in the Tutorial Menu. When you have completed all the screens for a lesson

the results will be written to your history file on the disk. The value is not critical and can be adjusted to suit the amount of time you wish to spend per session. A low value may give a false sense of achievement, however. A value of six screens per lesson has been found suitable for most attention spans. Your selection will be remembered next time you start Touch Type Tutor.

FORCE LESSON NUMBER ..... allows you to change the lesson number currently set for you in the TUTORIAL mode. Forcing the lesson number will disrupt your learning progression but is provided for completeness.

If you are unable to reach the required speed to progress through the lessons, a better way is to change the speed required for promotion to the next lesson. (See the WPM THRESHOLD option above).

FINGER PLACEMENT ........ three sub-menu items are available to help with finger placement on the keyboard. These can be called up at any time. If you have a tutorial screen in progress, press Space, Enter or Escape to dismiss the picture and return to your typing. Alternatively, you can select a new menu item.

 HOME KEYS ........... shows a picture of the keyboard with the home keys highlighted. The home keys are so-called because while typing your fingers should always return to rest on these keys. The picture includes a description of how to place your fingers on the home keys.

 THIS LESSON ......... shows a picture of the keyboard with the new keys for this lesson highlighted. A list of keys with finger positions is also presented. This option is grayed if tutorial mode is not active.

 ANY KEY ............. this provides a handy reminder for which finger should be used to press which key. Again, a picture of the keyboard is shown with keys and instructions highlighted as you press a key.

HISTORY DISPLAY ......... prints your history file on the screen. The history file is written every time you complete all the screens of a lesson. It shows the lesson number, the speed and accuracy you attained and the date for each completed lesson, starting with the latest.

Your lesson results are only written at the completion of all the screens of a lesson. This option is grayed if tutorial mode is not active.

=============================[ 5.7 GAME MENU ]============================

GAME mode is designed to help you familiarize with finger placement as well as provide some light hearted relief.

This simple game is designed to teach both familiarity with the positions of keys and also to encourage consistency of typing speed. The key to winning this game is to type consistently while gradually increasing your speed.

The object of the game is to move the person who seems to be trapped on a moving conveyor belt heading toward a rather fearsome looking spear. You notice a white letter appear above the person and that typing the letter allows the person to jump away from the spear. As more letters take its place, you can type them until the person makes it all the way to the left end of the belt and thus to safety. You may also notice, however that the belt seems to get faster too, and the spear gets closer and closer.

Select a suitable skill level that provides a reasonable challenge.

===========================[ 5.8 OPTIONS MENU ]===========================

BEEPER .................. this toggles the state of the beeper used to signal when you make a mistake. The current state of the beeper is on if this menu item is checked. You can toggle the state of the beeper at any time either by selecting the menu with a mouse or by pressing the accelerator key F2.

STATUS BAR .............. this toggles the state of the status bar line at the bottom of the screen. The status bar will be visible if this menu item is checked. You can toggle the state of status bar at any time either by selecting the menu with a mouse or by pressing the accelerator key F3. The status bar is not shown in GAME mode. The status bar shows the current lesson (if tutorial mode is currently in progress), the current speed and accuracy and the state of the beeper.

### ============================[ 5.9 HELP MENU ]=============================

The HELP menu offers various topics for quick reminders of how to operate Touch Type Tutor. Help is available at all times by selecting this menu. Some of the topics from the HELP menu are also presented in context via a HELP button which appears on several dialog boxes.

# =========================[ 5.10 NOTES ON TYPING ]=========================

In both the SPEED mode and TUTORIAL mode the clock will not start timing your responses until you type the first character. On making a mistake, you must re-type the correct character before you will be allowed to continue. If the BEEPER is enabled a beep will sound whenever you type an incorrect character.

Do not use the DELETE or BACKSPACE key to correct your mistake, simply type the correct character.

At the end of a line you may hit Enter, as if using a typewriter, or the Spacebar, as if using a word processor. Do not hit space or Enter after the last sentence; your results will be processed as soon as the last character is typed correctly.

The Touch Type Tutor window can be resized as appropriate, however do not make the width much less than the default width or some of the sentences may be cut off. The height of the window can be changed at will since any sentences off-screen will be scrolled automatically as you reach them.

While typing you can optionally switch the beeper ON or OFF quickly using the F2 function key. You may abort a session early by hitting the ESC key at any time but if you do so your speed will not be calculated.

The status bar at the bottom of the screen shows your current speed and accuracy as you are typing. If you find this distracting, hit F3 at any time to remove it.

## ===================[ 5.11 HOW TOUCH TYPE TUTOR WORKS ]====================

There are several ways to check your typing against the sentences generated. One is to simply match letter for letter what you type versus what you should have typed. This can prove disastrous if you get "out of sync" with the sentence. For example if you type an extra letter such as in "commputer" when you should have typed "computer", your text will appear wrong for every letter typed after that until you happen to notice what happened and get back in sync. The same thing can happen if you type too few letters. Other computer typing tutors adopt this approach which proves annoying and less than satisfactory.

Another way is to try to automatically re-synchronize the matching up of letters and words that you typed after you make a mistake. This would be the ideal, however it is not foolproof and can just as easily go wrong, especially if characters, a whole word or even a whole sentence were accidently missed. This is one area where a human operator will be able to spot where the mistake was made far more easily than a computer program.

The method Touch Type Tutor adopts is to force the synchronization. In other words, you can't continue after a mistake until you type the correct letter. Only one mistake is counted for each occurrence however, so the total number of mistakes will be correct. Although the flow of typing is interrupted by this approach, this was felt to be preferable to presenting possibly incorrect statistics by method two above, and the annoying run-on problem of method one.

========================[ 6. REGISTRATION NOTICE ]========================

This software is distributed as shareware or "try before you buy" software. You are required to register this software if you continue to use it after an initial evaluation period.

Neither Gray Design Associates nor David P. Gray receives any compensation from the purchase of the original disk. The fee paid goes entirely to the distributor and does not cover the cost of the program itself.

For registering you will receive:

- 1. The latest registered version including extra tutorial sentences.
- 2. Instructions on how to brand your name or company name on the opening screen.
- 3. Details of a special discount subscription to Shareware Magazine (\$9.97 instead of the regular price of \$20.00 for one year).

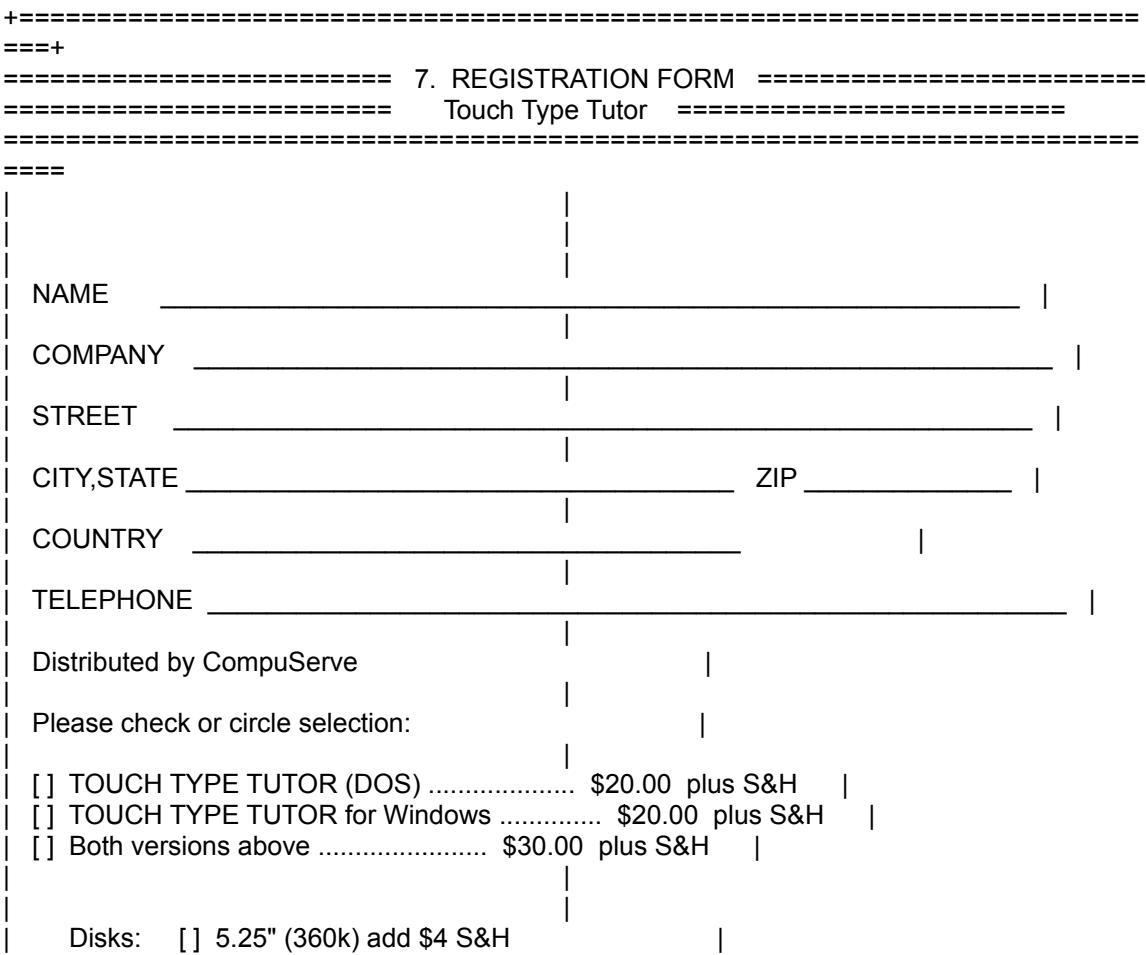

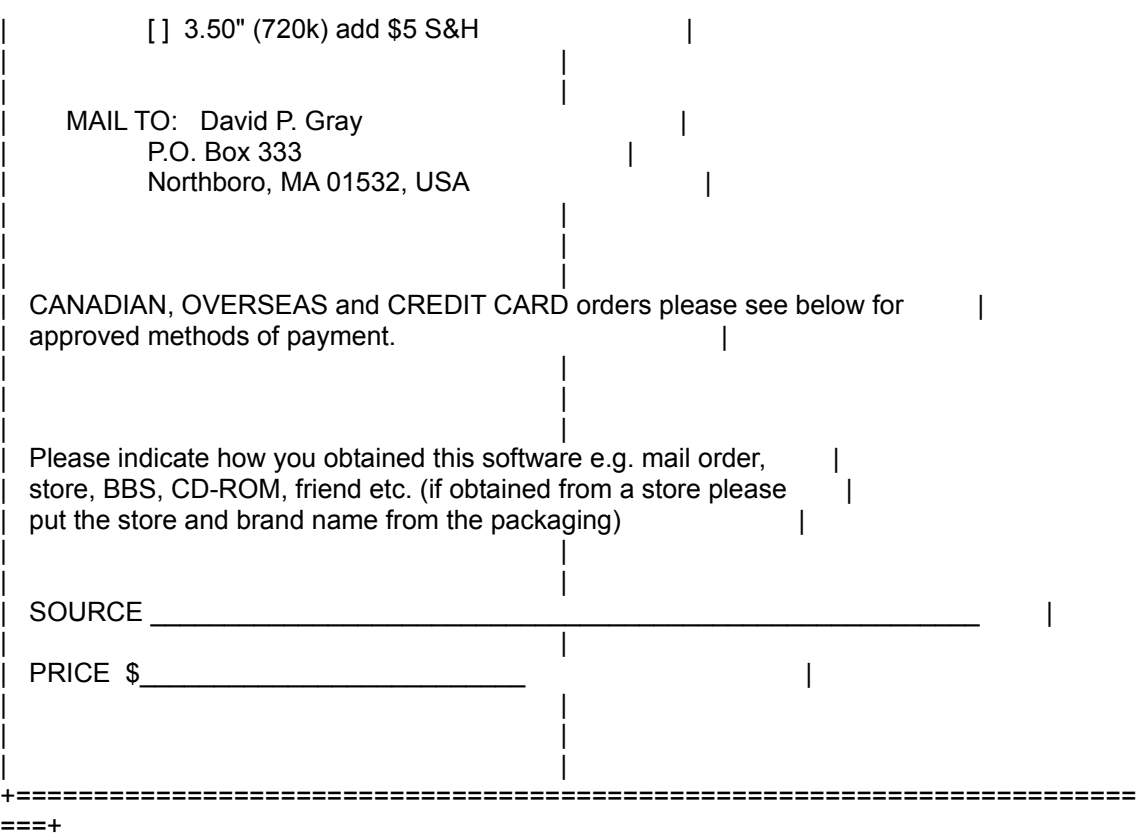

========================[ 8. METHODS OF PAYMENT ]=========================

USA Customers:

 You can order by sending check, cash or money order to David P Gray, P.O. Box 333, Northboro, MA 01532, USA.

 Or with VISA, MC, AMEX or DISCOVER from the Public (software) Library by calling 1-800-2424-PsL or 713-524-6394 by fax to 713-524-6398 or CIS Email to 71355,470, these numbers are for CREDIT CARD ORDERS ONLY.

 David P. Gray CANNOT BE REACHED AT THE NUMBERS ABOVE THESE NUMBERS ARE FOR PSL, A CREDIT CARD ORDER TAKING SERVICE ONLY

DO NOT send credit card numbers direct to David P. Gray

 To insure that you get the latest version, we will be notified the day of your credit card order and we will ship the product directly to you. Any questions about the status of your shipment, refunds, registration options, product details, technical support, volume discounts, site licenses, etc. must be directed to David P. Gray, P.O. Box 333, Northboro, MA 01532, USA.

### CANADIAN Customers:

 VISA, MC, AMEX or DISCOVER (phone our USA credit card number) U.S. Dollars Cash Canadian Postal Money Orders in U.S. Dollars Travellers Checks in U.S. Dollars Checks in U.S. Dollars drawn on a U.S. Bank WE CANNOT ACCEPT CHECKS DRAWN ON CANADIAN BANKS

AUSTRALIAN Customers:

For cheque, BANKCARD, MC, or VISA please send AUS\$35 or AUS\$50 to:

 Budgetware, PO Box 496, Newtown, NSW 2042, AUSTRALIA or telephone (02) 519-4233, fax (02) 516-4236.

UK Customers:

 VISA, MC, AMEX or DISCOVER (phone our USA credit card number) We can also accept English cheques in Pounds Sterling. Please send the equivalent amount at the prevailing exchange rate.

OTHER Foreign Countries:

 VISA, MC, AMEX or DISCOVER (phone our USA credit card number) U.S. Dollars Cash Travellers Checks in U.S. Dollars International Money Orders in U.S. Dollars drawn on a U.S. Bank Certified Bank Draft in U.S. Dollars drawn on a U.S. Bank Checks in U.S. Dollars drawn on a U.S. Bank WE CANNOT ACCEPT EUROCHEQUES they cost more than their value to exchange

===========================[ 9. USER LICENSE ]============================

You are granted a limited license to use this software for evaluation purposes. If you wish to continue using this software after evaluation, you are required to register your copy with the author (see registration section above).

Companies wishing to use this software in multiple locations concurrently should refer to site license rates below.

We offer a 50% discount for volume sales, or if you prefer, site licenses as follows:

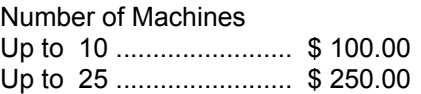

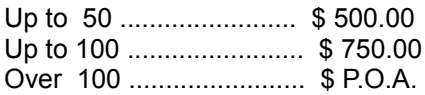

=======================[ 10. DISTRIBUTION LICENSE ]=======================

As the exclusive copyright holder for this software David P. Gray authorizes distribution only in accordance with the following restrictions:

- \* This software package, including all related program files and documentation files, CANNOT be modified in any way and must be distributed as a complete package. Disk vendors may add their own batch/documentation files for the purpose of user installation.
- \* No price or other compensation may be charged for this software package. A distribution cost may be charged for the cost of the diskette, shipping and handling as long as the total does not exceed US\$6.00 in the U.S. and Canada, or US\$10.00 internationally.
- \* This software package CANNOT be sold as part of some other inclusive package. Nor can it be included in any commercial software packaging offer, without a written agreement from the author.
- \* Licensee shall not use, copy, rent, lease, sell, modify, decompile, disassemble, otherwise reverse engineer, or transfer the licensed program except as provided in this license. Any such unauthorized use shall result in immediate and automatic termination of this license.
- This software package including all documentation may not be translated in any form whatsoever.
- \* This software is not to be used as an enticement to purchase another product without a written agreement from the author.
- \* You may not list any of our products in advertisements, catalogs, or other literature which describes our products as "FREE SOFTWARE". Shareware is "try before you buy" software, it is not free.

 \*\*\*\*\*\*\*\*\*\*\*\*\*\*\*\*\*\*\*\*\*\*\*\*\*\*\*\*\*\*\*\*\*\*\*\*\*\*\*\*\*\*\*\*\*\*\*\*\*\*\*\*\*\*\*\*\*\*\*\*\*\*\*\*\*\*\*\*\*\*\*\*\* **IMPORTANT**  $\star$   $\star$ This software package may NOT be distributed via RETAIL RACK without an individual written agreement with David P. Gray.  $\star$   $\star$ A sample of your packaging must be enclosed with any request for such an agreement.  $*$  \* ALSO this software package may NOT be distributed on a CD-ROM  $*$ without an individual written agreement with David P. Gray.  $\star$   $\star$ 

\*\*\*\*\*\*\*\*\*\*\*\*\*\*\*\*\*\*\*\*\*\*\*\*\*\*\*\*\*\*\*\*\*\*\*\*\*\*\*\*\*\*\*\*\*\*\*\*\*\*\*\*\*\*\*\*\*\*\*\*\*\*\*\*\*\*\*\*\*\*\*\*\*

- Publishers wishing to include a diskette of this software package in a magazine may do so in accordance with the Distribution Restrictions listed above. If the version you have is over six (6) months old, please contact the author, David P. Gray, PO Box 333, Northboro, MA 01532, USA to obtain the latest version.
- \* Individual and Company Users should refer to USER LICENSE details above.
- \* The latest version is available from CompuServe in the IBMAPP forum.

======================[ 11. DISCLAIMER OF WARRANTY ]======================

This shareware evaluation version is provided "AS IS" and the author makes no warranty of any kind, expressed or implied, including without limitation, any warranties of merchantability and/or fitness for a particular purpose.

Good data processing procedure dictates that any program be thoroughly tested with non-critical data before relying on it. The user must assume the entire risk of using the program.

In no event will the author be liable for incidental, consequential, indirect or other damages including any lost profits or lost savings arising from the use of, or inability to use the software even if the author has been advised of the possibility of such damages, or for any claim by any other party. And in no event shall the liability for any damages ever exceed the price paid for the software, regardless of the form and/or extent of the claim.

==============[ 12. ASSOCIATION OF SHAREWARE PROFESSIONALS ]==============

This software is produced by David P. Gray who is a member of the Association of Shareware Professionals (ASP). ASP wants to make sure that the shareware principle works for you. If you are unable to resolve a shareware-related problem with an ASP member by contacting the member directly, ASP may be able to help.

The ASP Ombudsman can help you resolve a dispute or problem with an ASP member, but does not provide technical support for members' products. Please write to the ASP Ombudsman at 545 Grover Road, Muskegon, MI 49442, USA or send a CompuServe message via Easyplex to ASP Ombudsman 70007,3536.